## **2. Installation des Shopware-Updates**

Im Browser ist der Link [http:///localhost/shopware/recovery/update](http://hilfe.microtech.de/localhost/shopware/recovery/update) anzugeben.

Nachfolgend öffne sich der Setup zur Installation des Updates.

Die Sprache "Deutsch" wird im Standard vorgetragen. Über die Schaltfläche "Weiter" wird die Sprache bestätigt und es geht weiter zum nächsten Schritt.

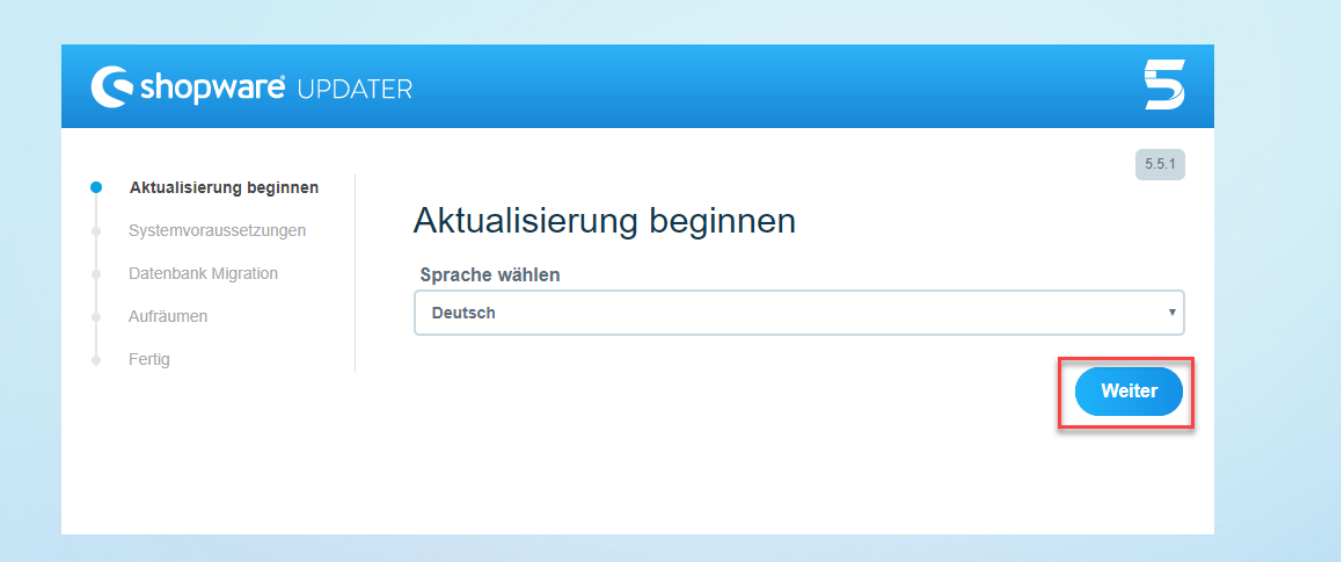

Über die Schaltfläche "Starten" beginnt nun die Installation.

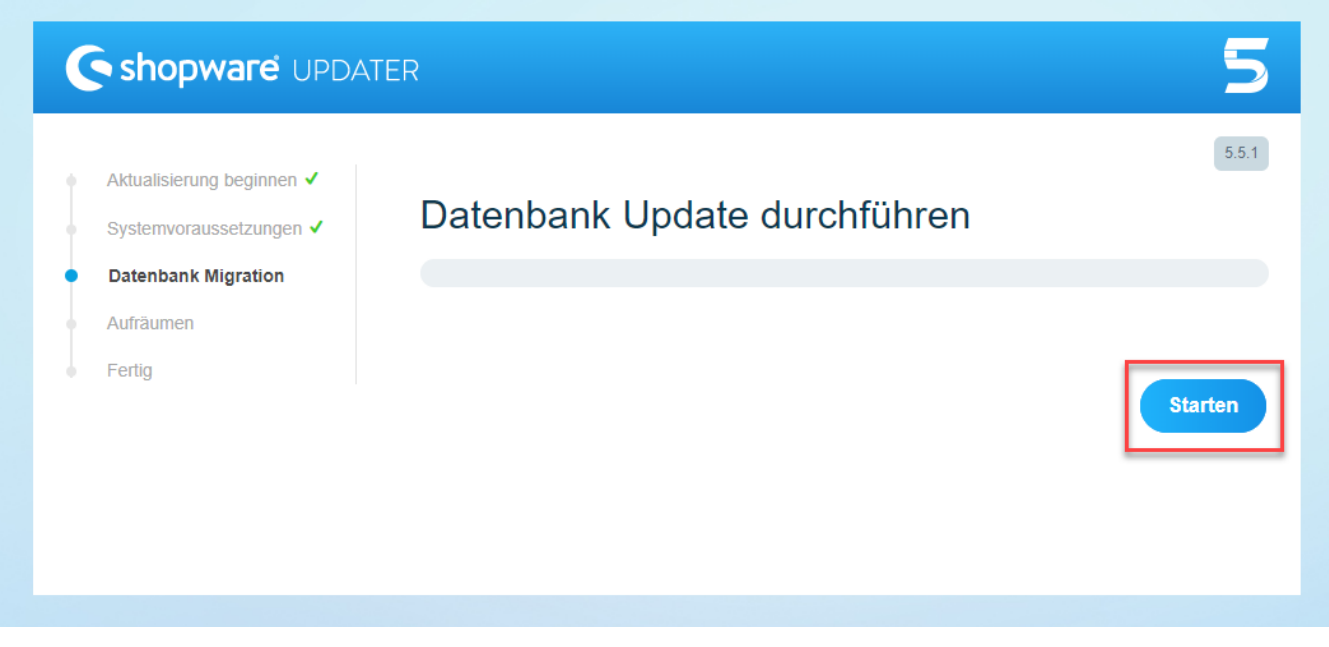

Nach erfolgreichem Update wird geben "Aufzuräumen".

## Shopware UPDATER

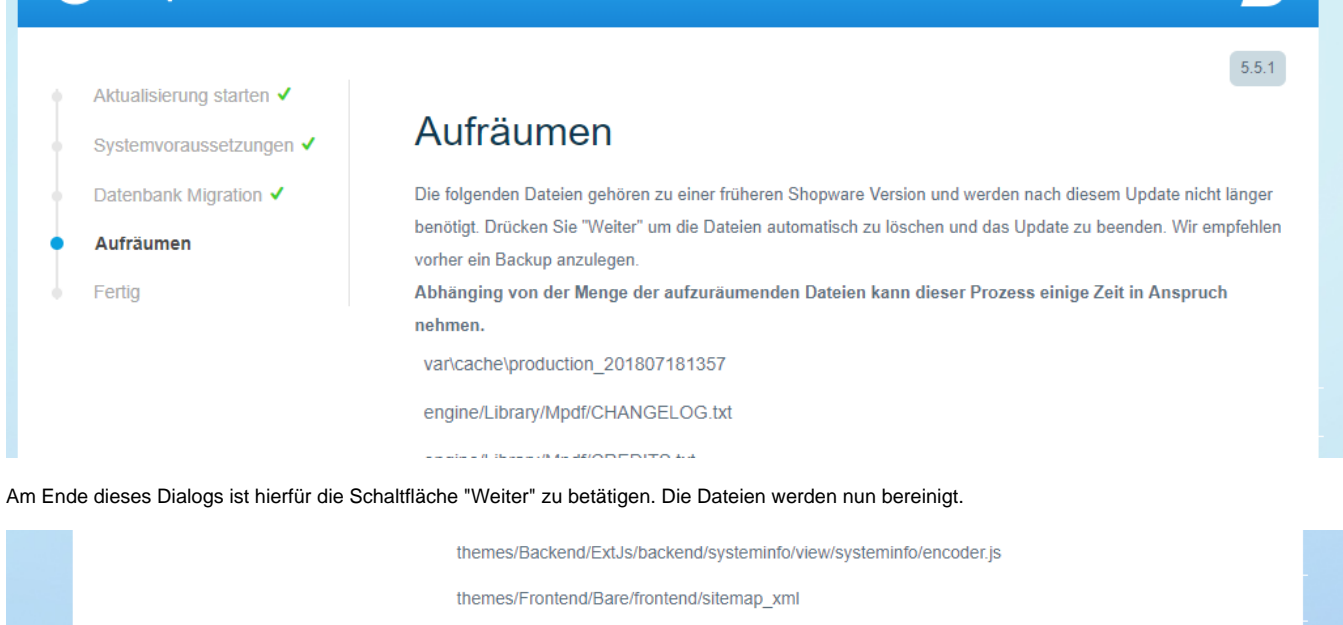

vendor/ircmaxell

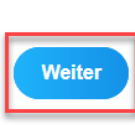

Nach diesem Durchlauf erscheint der Abschlussdialog. Das Update wurde nun erfolgreich installiert.

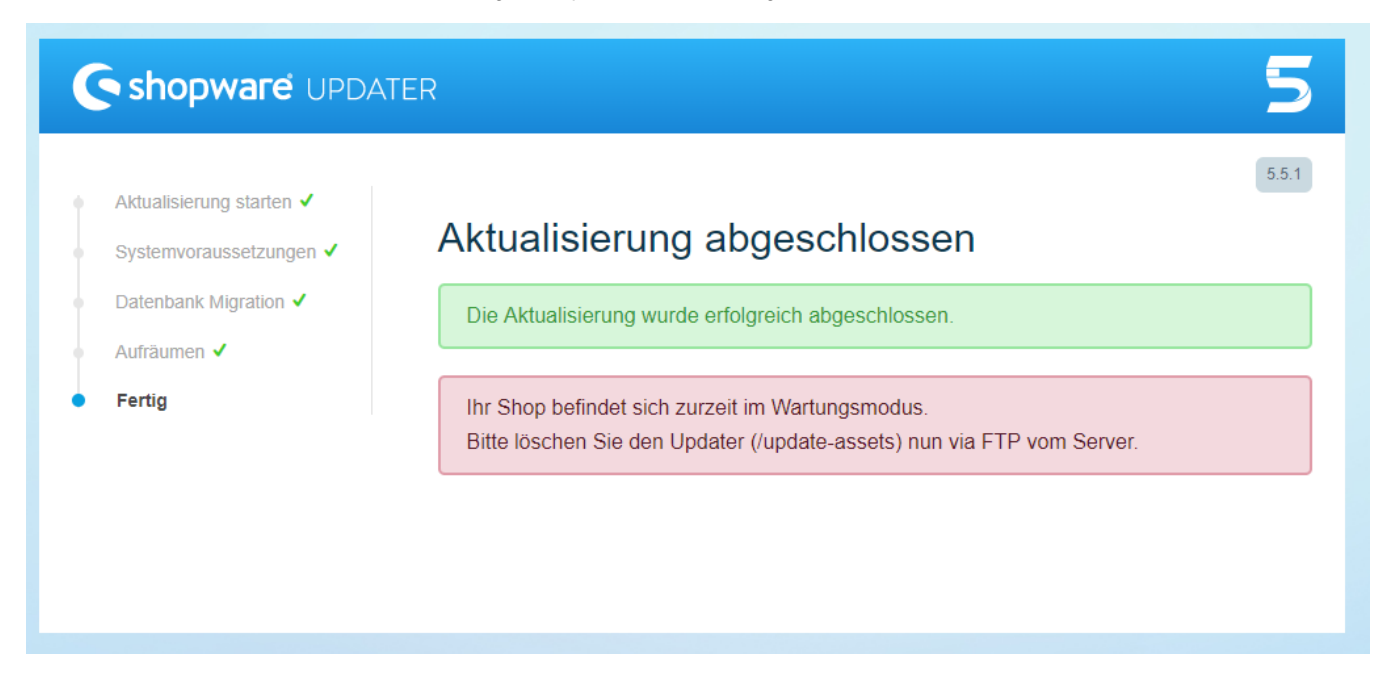

Zum Schluss ist der angezeigte Hinweis zu beachten. Im Ordner "xampp" "htdocs" "Shopware" ist der Ordner "update-assets" vollständig zu löschen. Danach ist der Shop wie gewohnt wieder erreichbar.

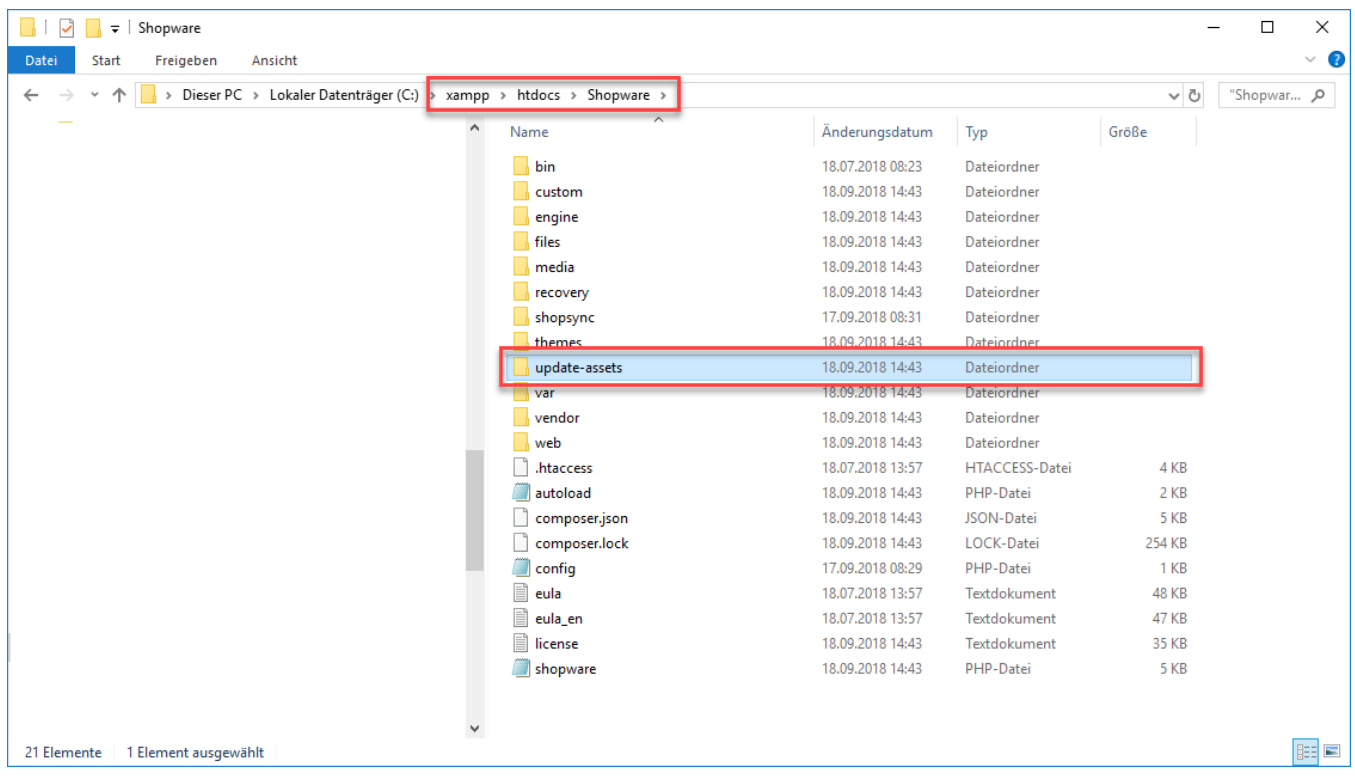